# Lenovo MIIX 520-12IKB MIIX 520-12IKB LTE Gebruikershandleiding

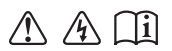

Lees de veiligheidsaanwijzingen en belangrijke tips in de bijgeleverde handleidingen voordat u uw computer in gebruik neemt.

#### **Opmerkingen**

- Lees eerst de Lenovo *Gids met algemene en veiligheidsinformatie* voordat u het product in gebruik neemt. •
- Bij bepaalde instructies in deze gebruikershandleiding wordt ervan uit gegaan dat u Windows® 10 gebruikt. Als u een ander Windows-besturingssysteem gebruikt, zijn sommige handelingen mogelijk enigszins anders. Indien u andere besturingssystemen gebruikt, zijn sommige aspecten van de bediening misschien niet van toepassing voor u. •
- De meeste modellen beschikken over de functies die in deze gebruikershandleiding beschreven worden. De screenshots van het besturingssysteem zijn uitsluitend ter referentie. Sommige functionaliteiten zijn mogelijk niet beschikbaar op uw computer, of uw computer is voorzien van functionaliteiten die niet in deze gebruikershandleiding staan beschreven.
- De illustraties in deze handleiding wijken mogelijk af van het eigenlijke product. De screenshots van het besturingssysteem zijn uitsluitend ter referentie. Zie het product zelf. •

#### **Wettelijke kennisgevingen**

Raadpleeg voor meer informatie **Guides & Manuals** op http://support.lenovo.com. •

## **Inhoud**

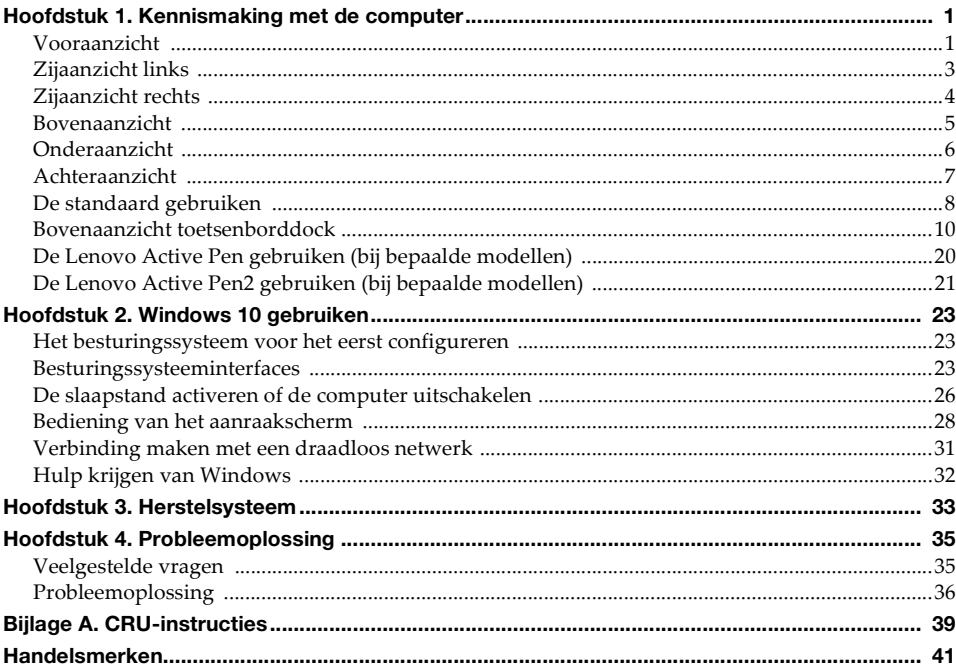

<span id="page-4-1"></span><span id="page-4-0"></span> $\blacksquare$  Vooraanzicht

## **2 2 1 4-1 4-2 4-1 4-2** kenovo **3 Camera voorkant** Gebruik de webcam voor videocommunicatie of voor het maken van foto's. **2** Digitale arraymicrofoon De microfoon vangt geluiden op en kan gebruikt worden voor videoconferenties, gesproken commentaar of geluidsopnames. **R** Multi-touchscreen Doet dienst als visueel scherm en als touchpad. **Opmerking:** Voor meer informatie raadpleegt u "Bediening van het aanraakscherm" op pagina 28. **4** Antenne voor draadloos Maakt verbinding met een adapter voor draadloos LAN om draadloze radiosignalen te versturen en te ontvangen. **LAN Opmerkingen:** • Bij Wi-Fi-modellen bevinden de WLAN-antennes zich in de zone 4.1 Bij LTE-modellen bevinden de WLAN-antennes zich in de zones en . **4-1 24-2•** Voor LTE-modellen is frequentieband 28 niet beschikbaar in Australië en Taiwan.

#### **Schermoriëntatie**

U kunt het scherm draaien naar de oriëntatie van uw voorkeur.

De oriëntatie van het scherm wordt automatisch gewijzigd (staand of liggend) afhankelijk van de richting waarin u het scherm houdt.

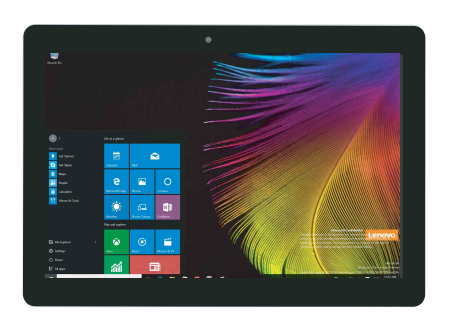

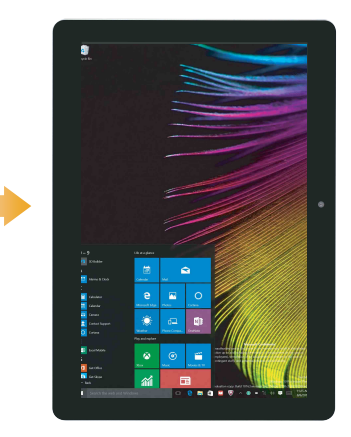

## <span id="page-6-0"></span> $\blacksquare$  Zijaanzicht links

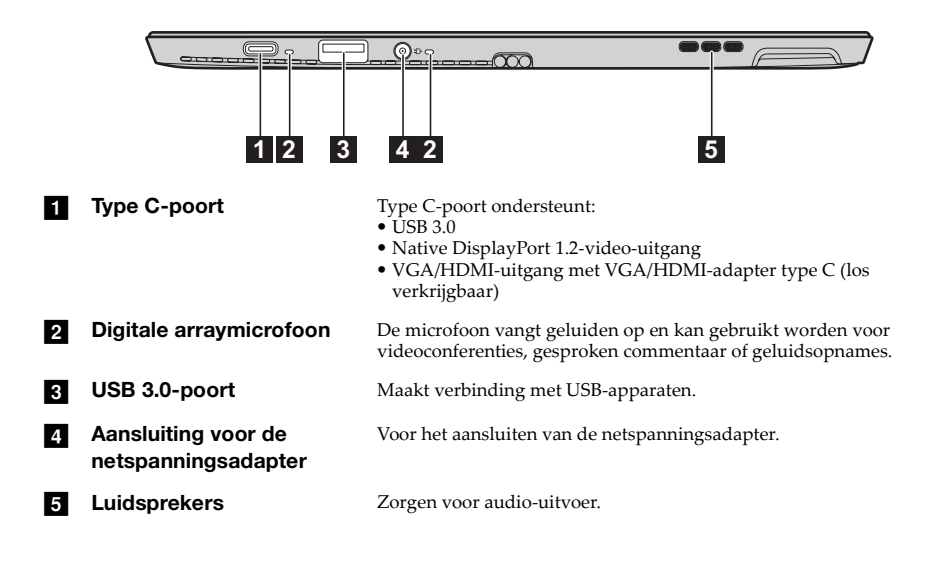

<span id="page-7-0"></span>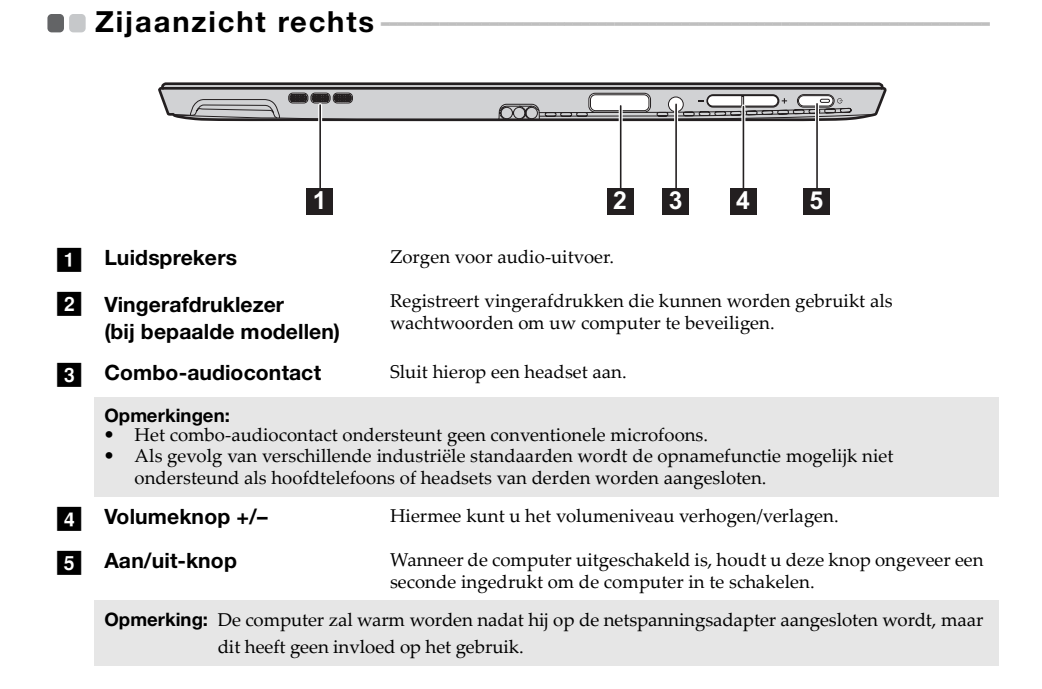

#### **4**

<span id="page-8-0"></span>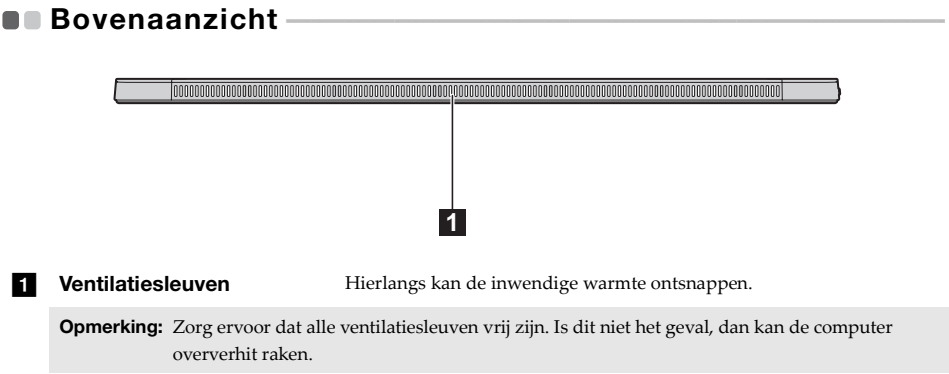

<span id="page-9-0"></span>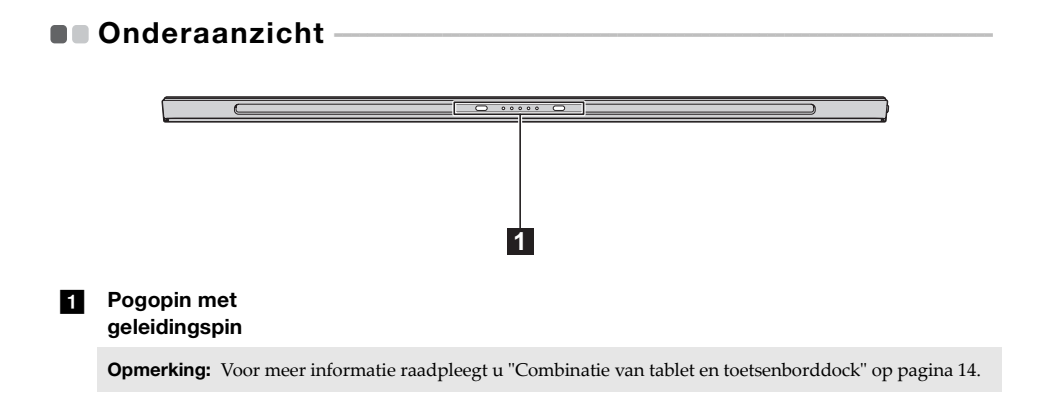

## <span id="page-10-0"></span>**Achteraanzicht**

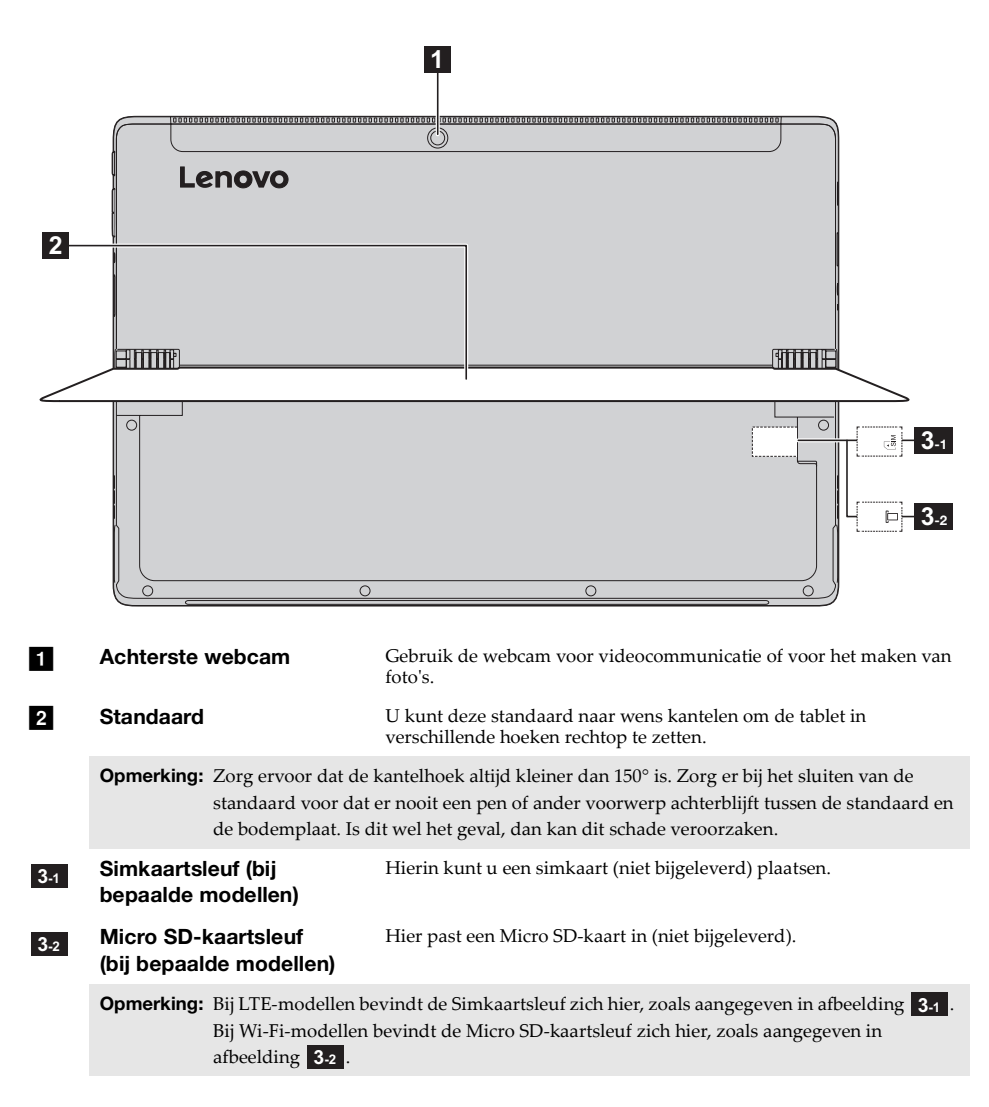

## <span id="page-11-0"></span>**De standaard gebruiken-**

De Lenovo MIIX 520-12IKB/MIIX 520-12IKB LTE is uitgerust met een standaard die u naar wens kunt kantelen om de tablet in verschillende hoeken rechtop te zetten.

**De standaard kantelen**

Steek uw vinger in de uitsparing tussen de standaard en de bodemplaat en kantel de standaard voorzichtig in de richting aangegeven door de pijlen tot de gewenste hoek is bereikt.

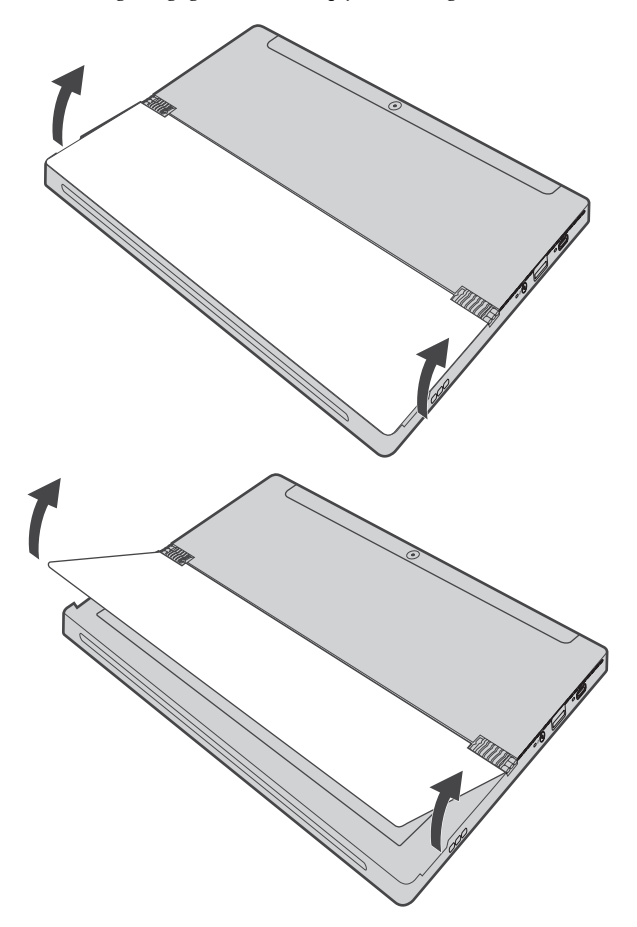

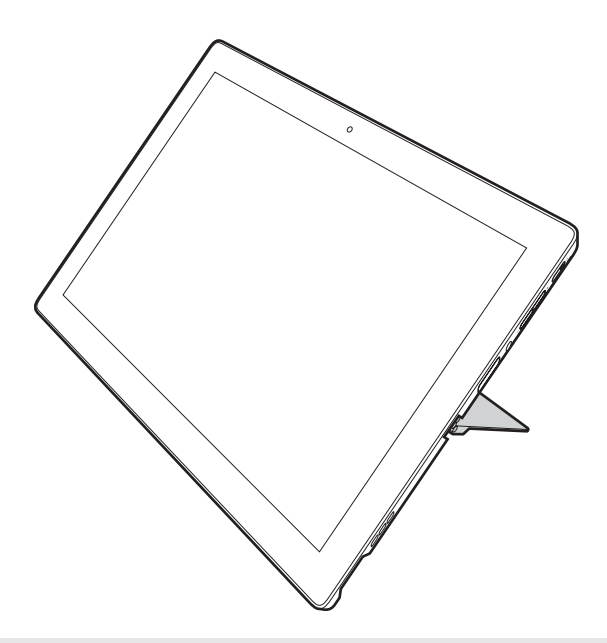

#### **Opmerkingen:**

- **•** Oefen tijdens het kantelen geen overmatige kracht uit om schade aan het scharnier te voorkomen.
- **•** Zorg ervoor dat de kantelhoek altijd kleiner dan 150° is. Zorg er bij het sluiten van de standaard voor dat er nooit een pen of ander voorwerp achterblijft tussen de standaard en de bodemplaat. Is dit wel het geval, dan kan dit schade veroorzaken.

## <span id="page-13-0"></span>**Bovenaanzicht toetsenborddock**

**Toetsenbord met nieuwe indeling (bij bepaalde modellen)**

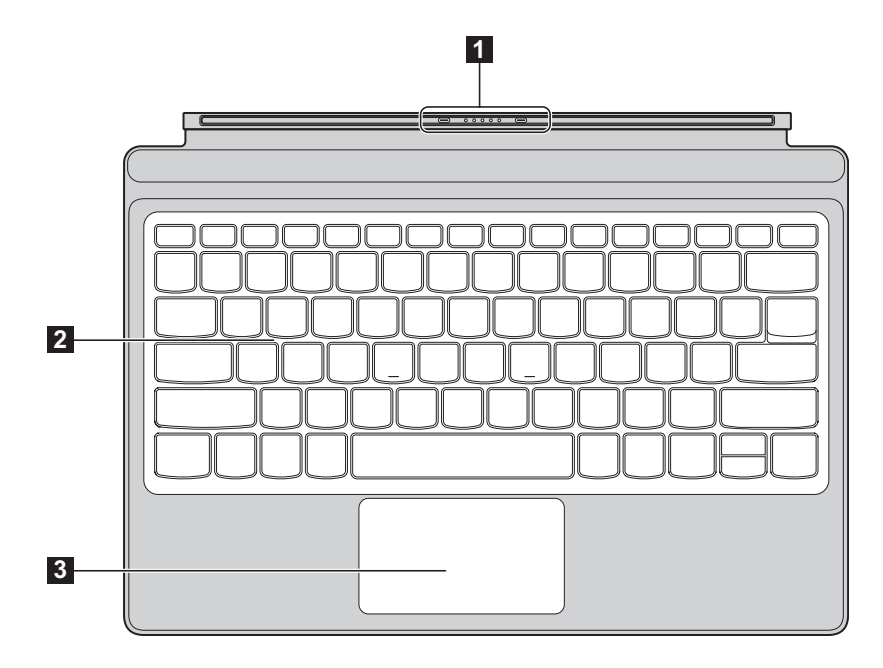

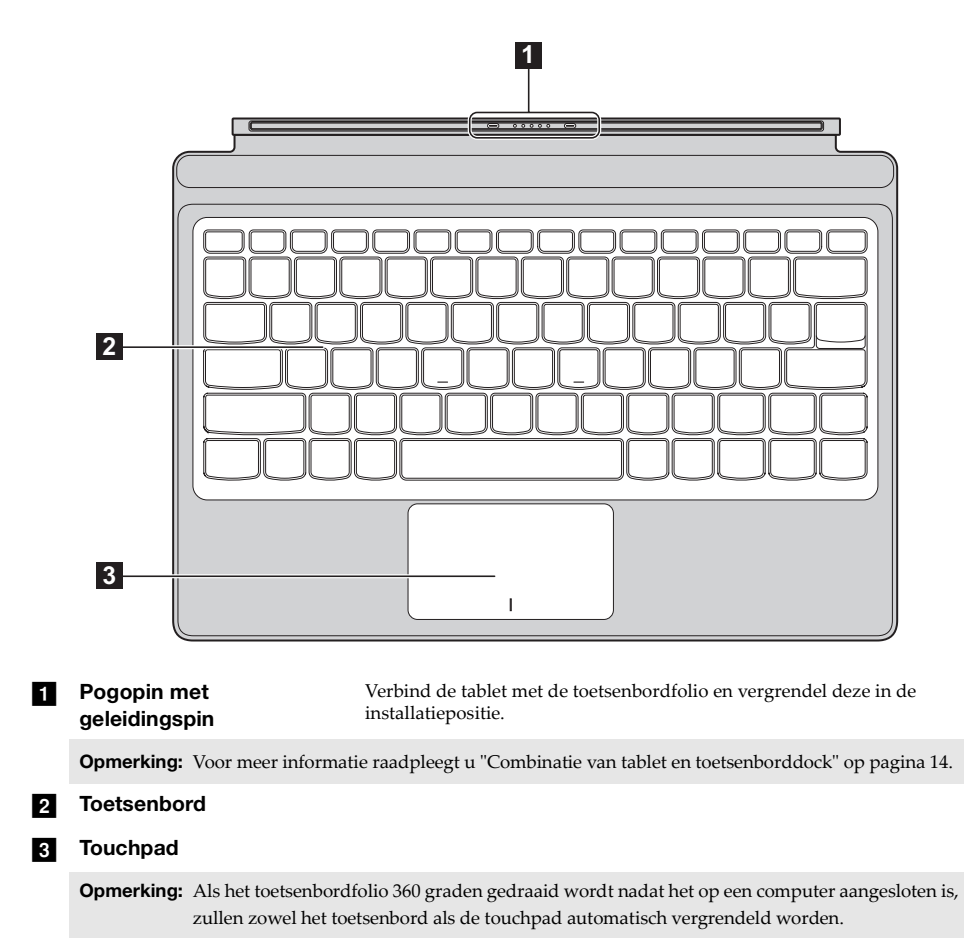

**Toetsenbord met klassieke indeling (alleen voor bepaalde landen/regio's)**

#### **Gebruik van het toetsenbord**

#### **Sneltoetsen**

U kunt bepaalde systeeminstellingen snel oproepen door op de overeenstemmende sneltoetsen te drukken.

#### **Toetsenbord met nieuwe indeling (bij bepaalde modellen)**

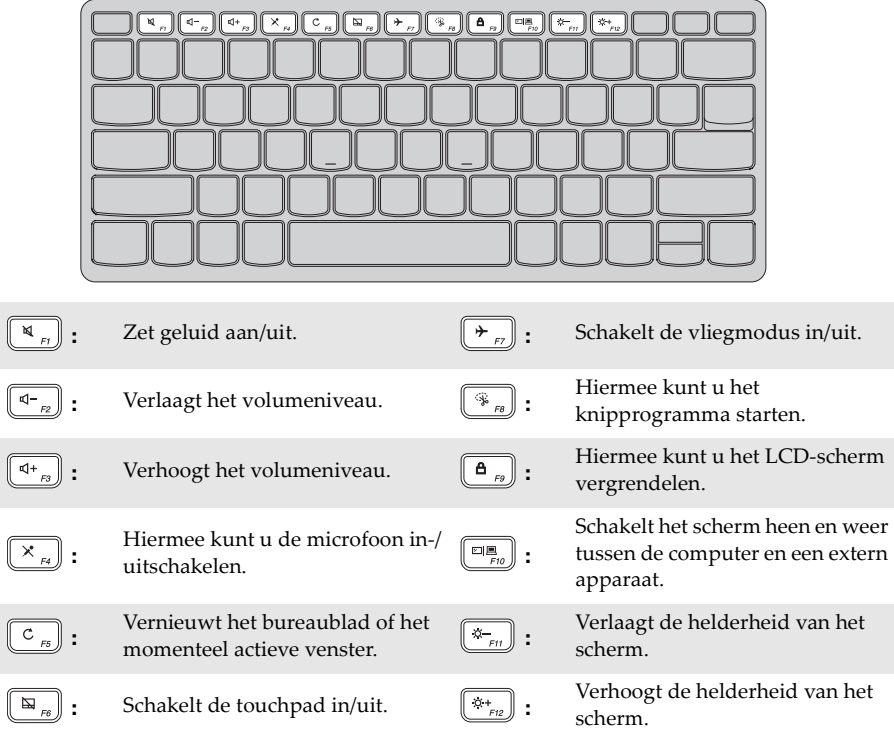

## $\sqrt{\frac{1}{N+1}}$ ┳  $\overline{a}$ ৰি÷ ि

### **Toetsenbord met klassieke indeling (alleen voor bepaalde landen/regio's)**

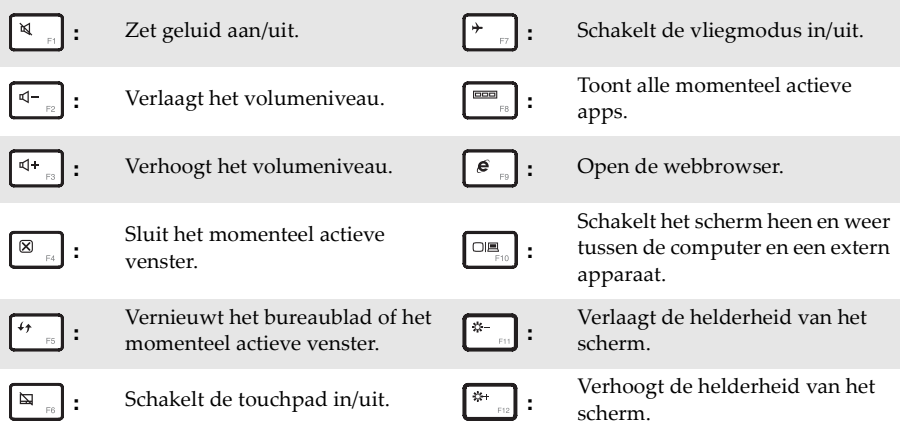

<span id="page-17-0"></span> **Combinatie van tablet en toetsenborddock** De Lenovo MIIX 520-12IKB/MIIX 520-12IKB LTE is meer dan alleen maar een tablet. Het toestel kan gecombineerd worden met een toetsenborddock en gebruikt worden als een notebookcomputer.

#### **De tablet bevestigen**

Breng de aansluiting van het toetsenborddock op een lijn met de tablet en maak de tablet vast in de richting van de pijl.

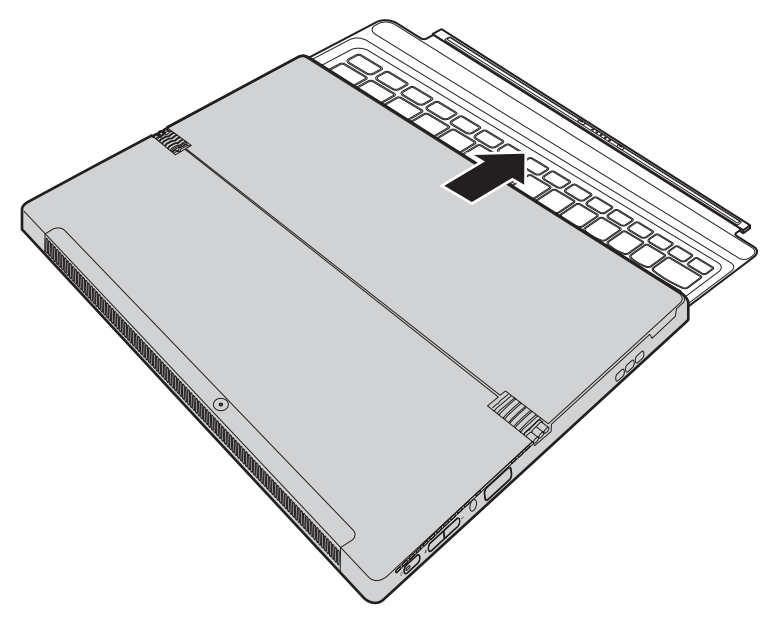

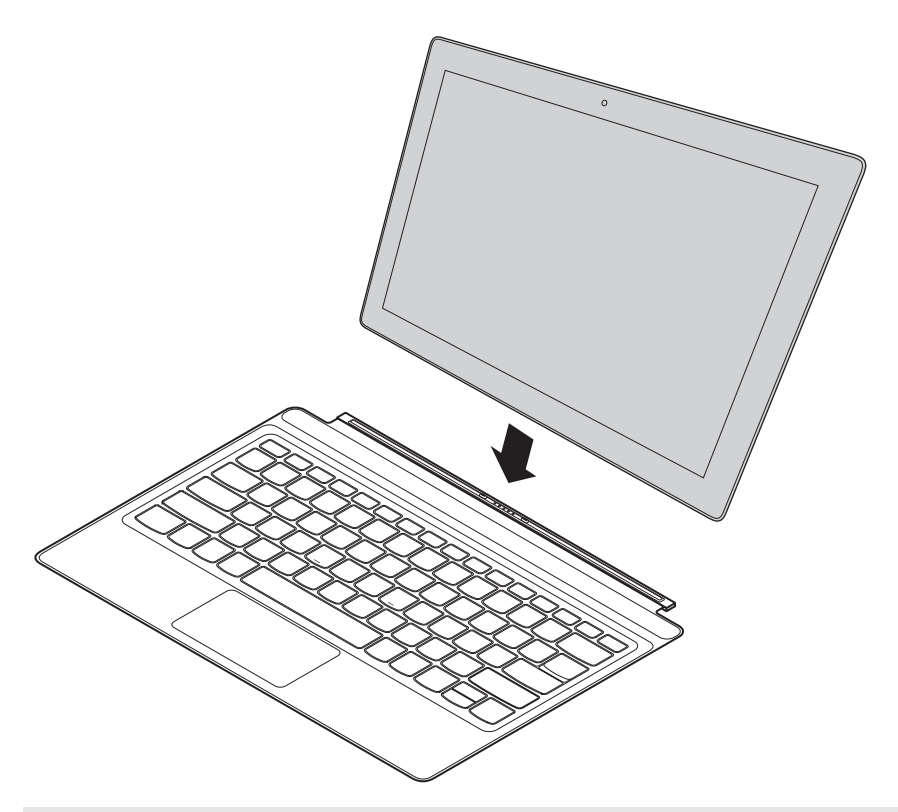

**Opmerking:** De lip van het toetsenborddock heeft een sterke magnetische kracht om eenvoudig en stevig verbinding te kunnen maken met de tablet.

#### **Positionering van de tablet en de toetsenbord-folio**

Er zijn twee manieren om de tablet of toetsenbord-folio te positioneren. Kies zelf de positionering die u verkiest.

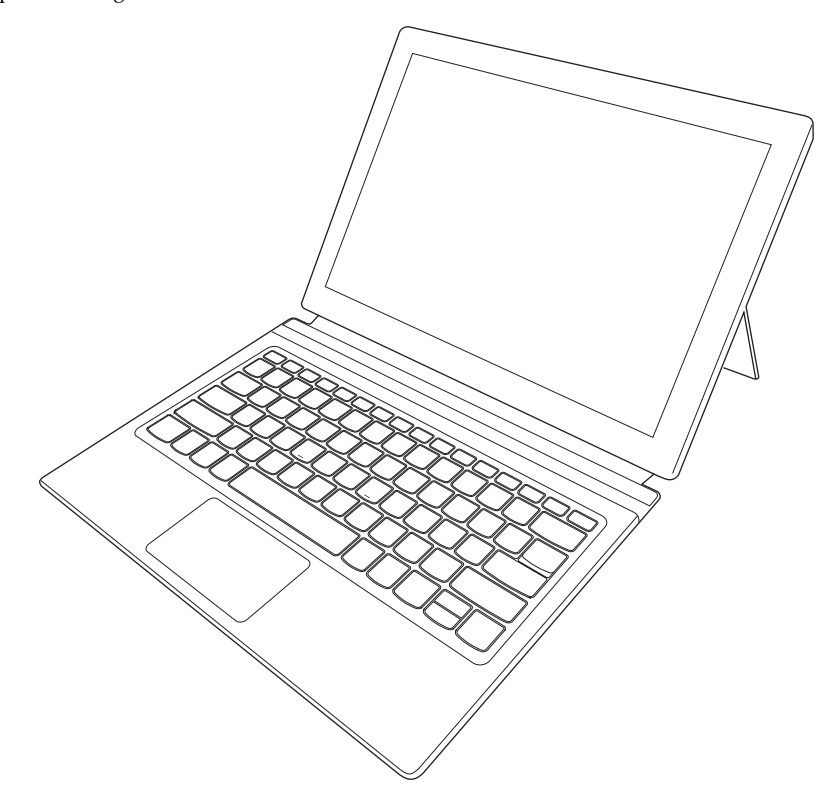

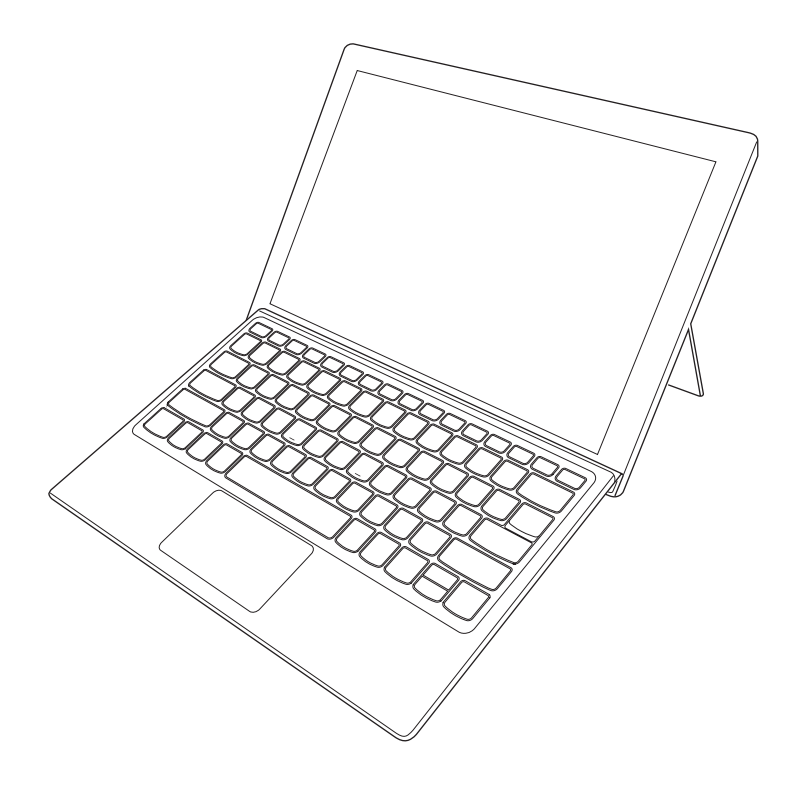

#### **De tablet loskoppelen**

Druk zoals aangegeven door pijl 1, krachtig op beide uiteinden van de lip van het toetsenbordfolio om het los te maken van de tablet. Verwijder de tablet voorzichtig in de richting van pijl 2.

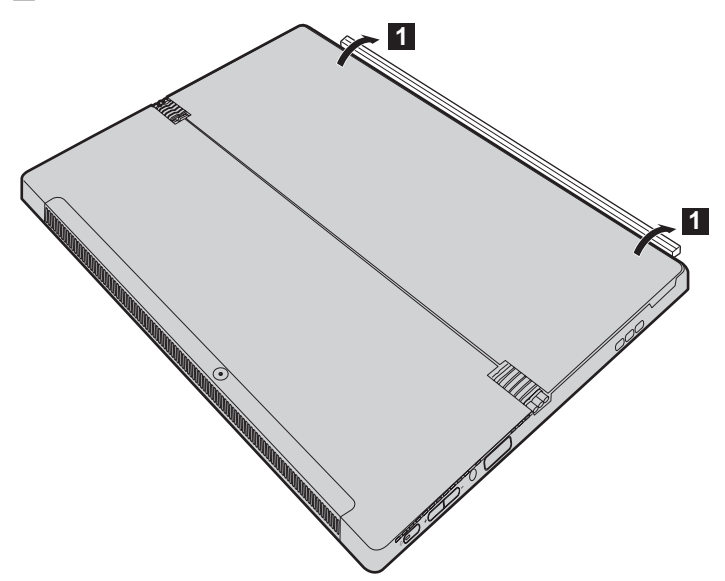

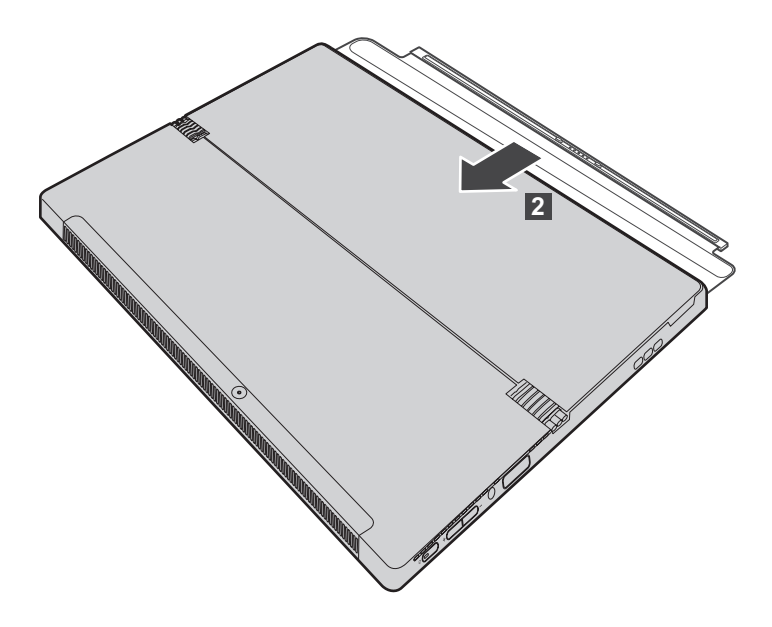

- **Opmerkingen: •** Zorg ervoor dat de aansluiting niet beschadigd raakt bij het bevestigen of loskoppelen van de tablet.
- **•** De bovenstaande afbeeldingen dienen louter als referentie. Zie het product zelf.

## <span id="page-23-0"></span>**De Lenovo Active Pen gebruiken (bij bepaalde**  modellen) -

Bepaalde modellen zijn uitgerust met een Lenovo Active Pen, bekijk de volgende illustraties om ze te gebruiken.

<span id="page-23-1"></span>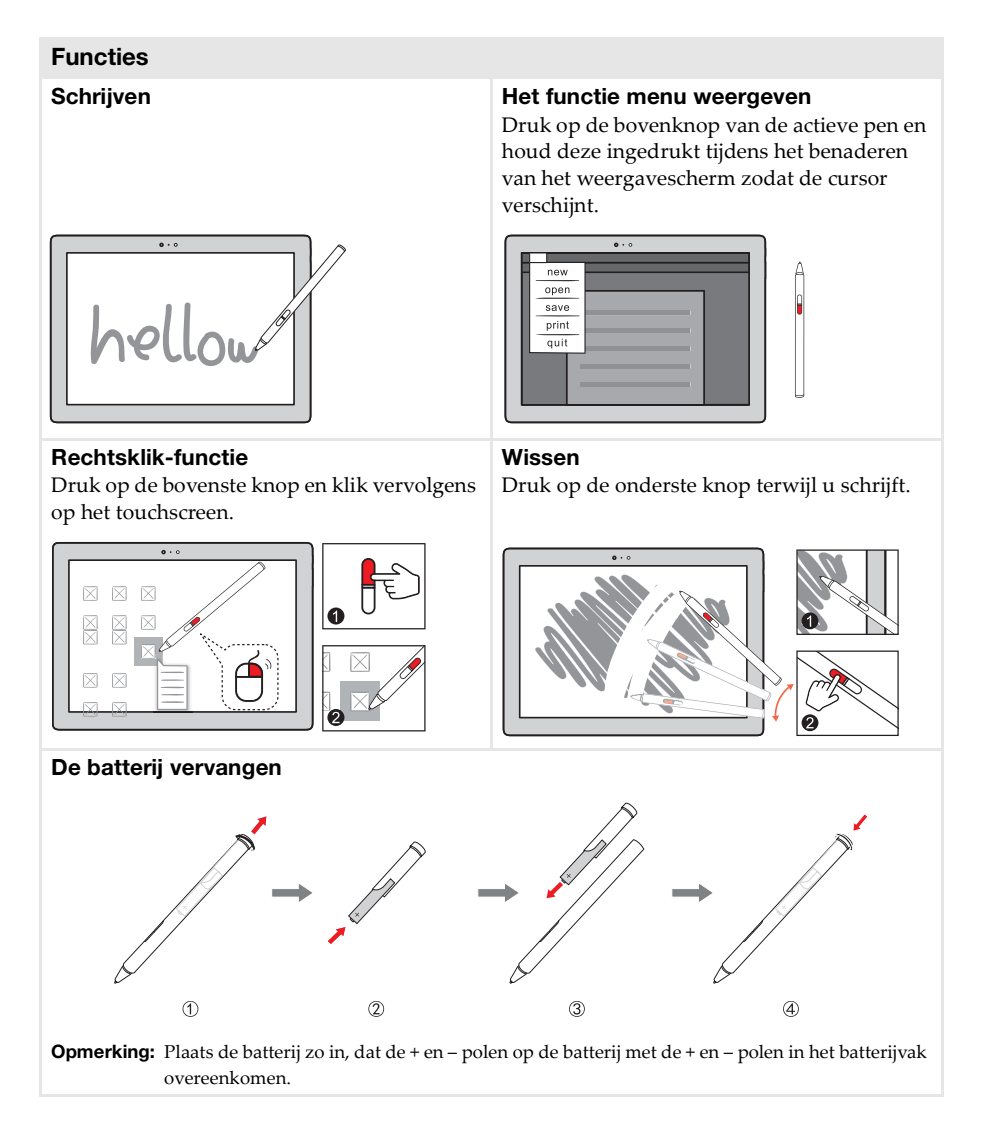

## <span id="page-24-0"></span>**De Lenovo Active Pen2 gebruiken (bij bepaalde**  modellen) -

Bepaalde modellen zijn uitgerust met de Lenovo Active Pen2, die als een Lenovo Active Pen kan worden gebruikt, zie [pagina 20](#page-23-1) voor meer informatie over de functie van de Lenovo Active Pen. Als de koppeling gelukt is, zult u meer functies kunnen gebruiken.

#### **Koppelen**

#### **Houd de Bluetooth-knop langer dan drie seconden ingedrukt om de koppelingsmodus te activeren.**

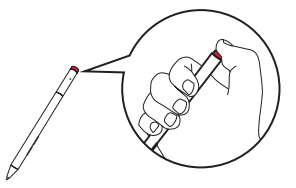

**Opmerking:** Let erop dat de Bluetooth-schakelaar van je computer op Aan staat voor het koppelen.

#### **Functies**

**Klikfunctie van de Bluetooth-knop** Afhankelijk van de vooraf geïnstalleerde app.

**Dubbelklikfunctie van de Bluetoothknop**

Afhankelijk van de vooraf geïnstalleerde app.

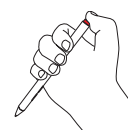

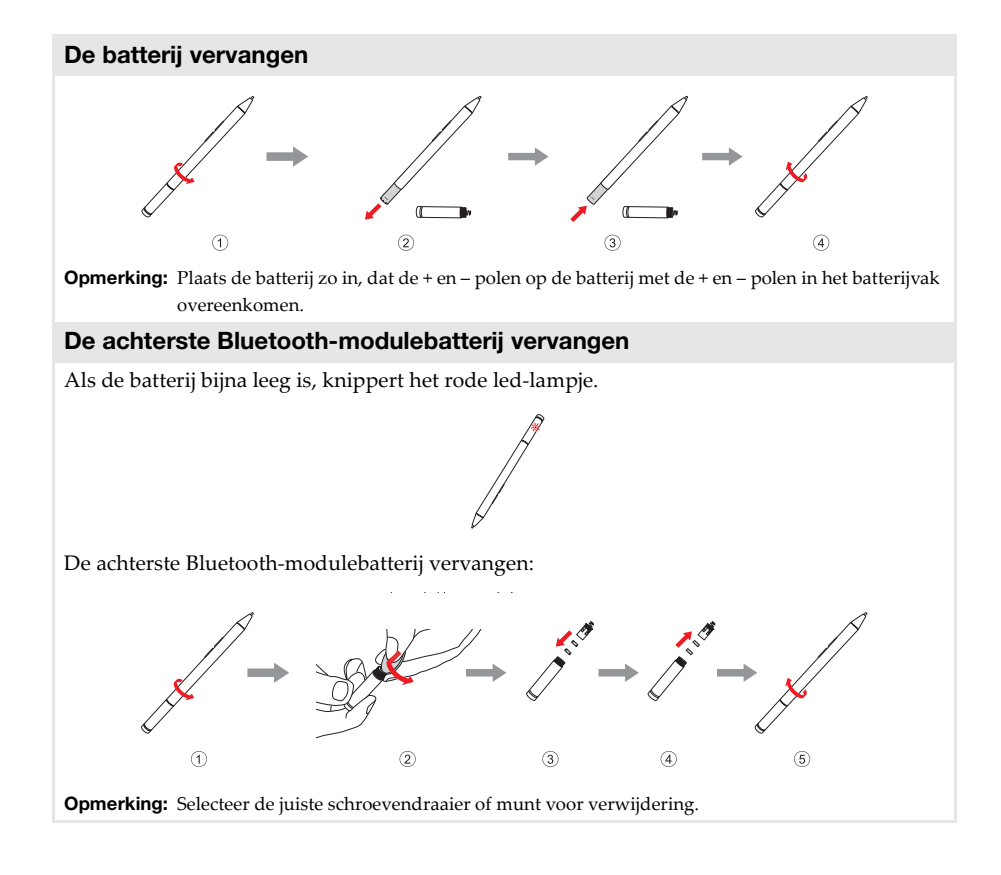

## <span id="page-26-0"></span>**Hoofdstuk 2. Windows 10 gebruiken**

## <span id="page-26-1"></span>**Het besturingssysteem voor het eerst configureren**

U moet het besturingssysteem mogelijk configureren als u het voor het eerst gebruikt. De onderstaande procedures kunnen deel uitmaken van het configuratieproces:

- Akkoord gaan met de licentieovereenkomst voor eindgebruikers
- De internetverbinding configureren
- Het besturingssysteem registreren
- Een gebruikersaccount aanmaken

## <span id="page-26-2"></span>**Besturingssysteeminterfaces**

#### **De terugkeer van het menu Start**

Windows 10 beschikt over een krachtig en handig startmenu.

Voer een van de volgende handelingen uit om het startmenu te openen:

- Als u in de linkeronderhoek de Start-knop selecteert, wordt het menu Start weergegeven.
- Druk op de Windows-toets  $\|\cdot\|$  op het toetsenbord.

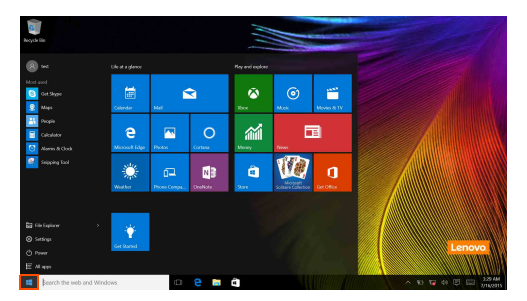

De aan/uit-knop bevindt zich in het menu Start. Selecteer deze om te kiezen om de computer uit te schakelen of opnieuw op te starten, of om de slaapstand te activeren.

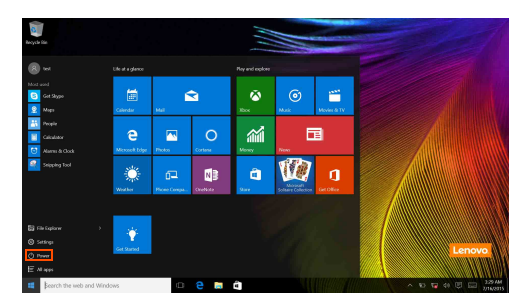

Het menu Start omvat alle geïnstalleerde apps en toont daarnaast ook de apps die u vaak gebruikt.

**Hoofdstuk 2. Windows 10 gebruiken**

#### **Het Actiecentrum**

Selecteer het pictogram van het Actiecentrum  $\Box$  op de taakbalk om het Actiecentrum weer te geven.

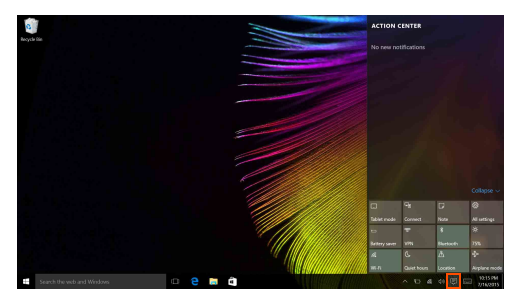

In het Actiecentrum kunt u belangrijke meldingen van Windows en uw apps bekijken. U kunt er ook snel algemene instellingen aanpassen.

#### **Task View (Taakweergave) op de taakbalk**

In Windows 10 kunt u een nieuw bureaublad toevoegen en tussen de verschillende bureaubladen schakelen.

Om een nieuw bureaublad toe te voegen, gaat u als volgt te werk:

• Selecteer het pictogram van de Task View (Taakweergave) **op** de taakbalk.

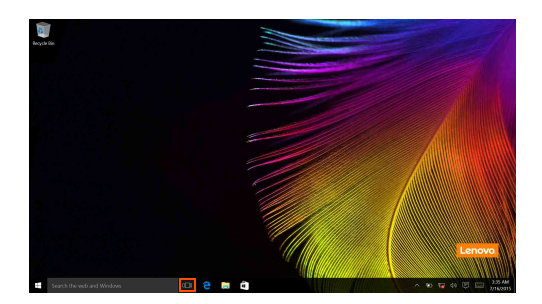

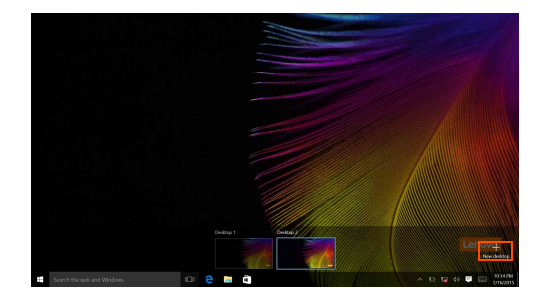

• Selecteer **New desktop (Nieuw bureaublad)**.

Om tussen de bureaubladen te schakelen, selecteert u het pictogram van de Task View

(Taakweergave) **I**D en selecteert u vervolgens het gewenste bureaublad.

Het is ook mogelijk om apps te beheren in de multitaskingweergave:

- a Selecteer de knop van de Task View (Taakweergave) om alle geactiveerde apps weer te geven op het scherm.
- 2 Kies om de apps te openen of te sluiten.

## <span id="page-29-0"></span>**De slaapstand activeren of de computer uitschakelen-**

Als u klaar bent met werken op de computer, kunt u de slaapstand activeren of de computer uitschakelen.

#### ■ De slaapstand activeren

Activeer de slaapstand op de computer als u er slechts voor een korte tijd van weg bent. Als de computer zich in de slaapstand bevindt, kunt u deze snel activeren en verder gebruiken. Zo kunt u het opstartproces overslaan.

Voer een van de volgende handelingen uit om de slaapstand te activeren:

• Druk op de aan/uit-knop.

• Selecteer de Start-knop en selecteer vervolgens Aan/uit (<sup>1</sup>) → Slaapstand.

**Opmerking:** Activeer de slaapstand op de computer voordat u deze verplaatst. Als u de computer verplaatst terwijl het hardeschijfstation draait, kan de harde schijf beschadigd raken, waardoor u gegevens kunt verliezen.

Doe het volgende om de computer uit slaapstand te halen:

• Druk op de aan/uit-knop.

#### **De computer uitschakelen**

Schakel uw computer uit als u deze gedurende een lange periode niet zult gebruiken. Voer een van de volgende handelingen uit om de computer uit te schakelen:

• Selecteer de Start-knop en selecteer vervolgens Aan/uit (<del>○ → Afsluiten</del>.

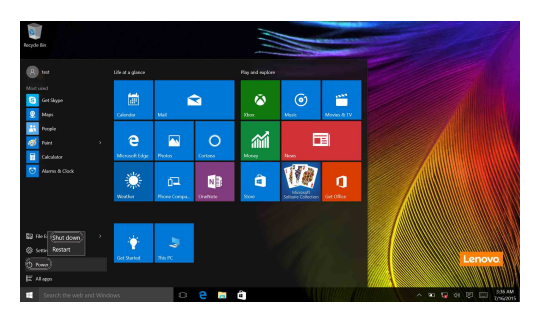

• Klik met de rechtermuisknop op de Start-knop in de linkeronderhoek en selecteer **Afsluiten of afmelden** → **Afsluiten.**

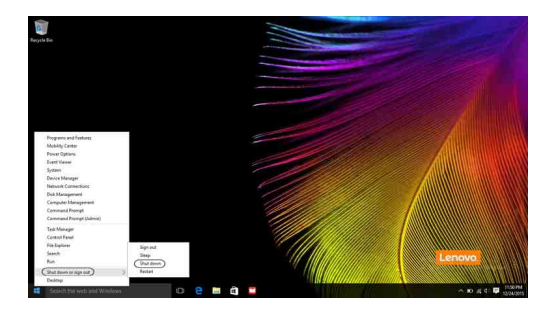

## <span id="page-31-0"></span>**Bediening van het aanraakscherm -**

U kunt het scherm gebruiken als een tablet met het multi-touchscherm, of als een traditionele notebookcomputer met het toetsenbord en touchpad.

#### **Multi-touchgebaren**

U kunt het scherm aanraken met een of meerdere vingertoppen om verschillende taken uit te voeren.

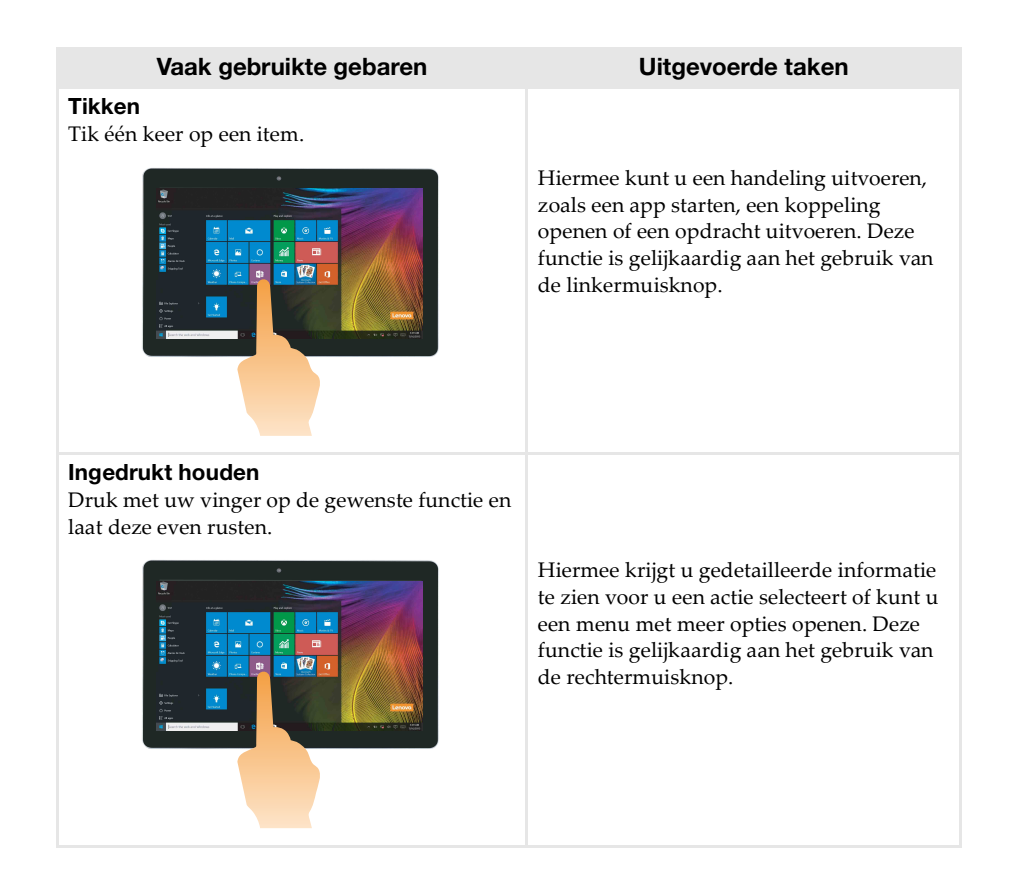

#### **Hoofdstuk 2. Windows 10 gebruiken**

### (vervolg)

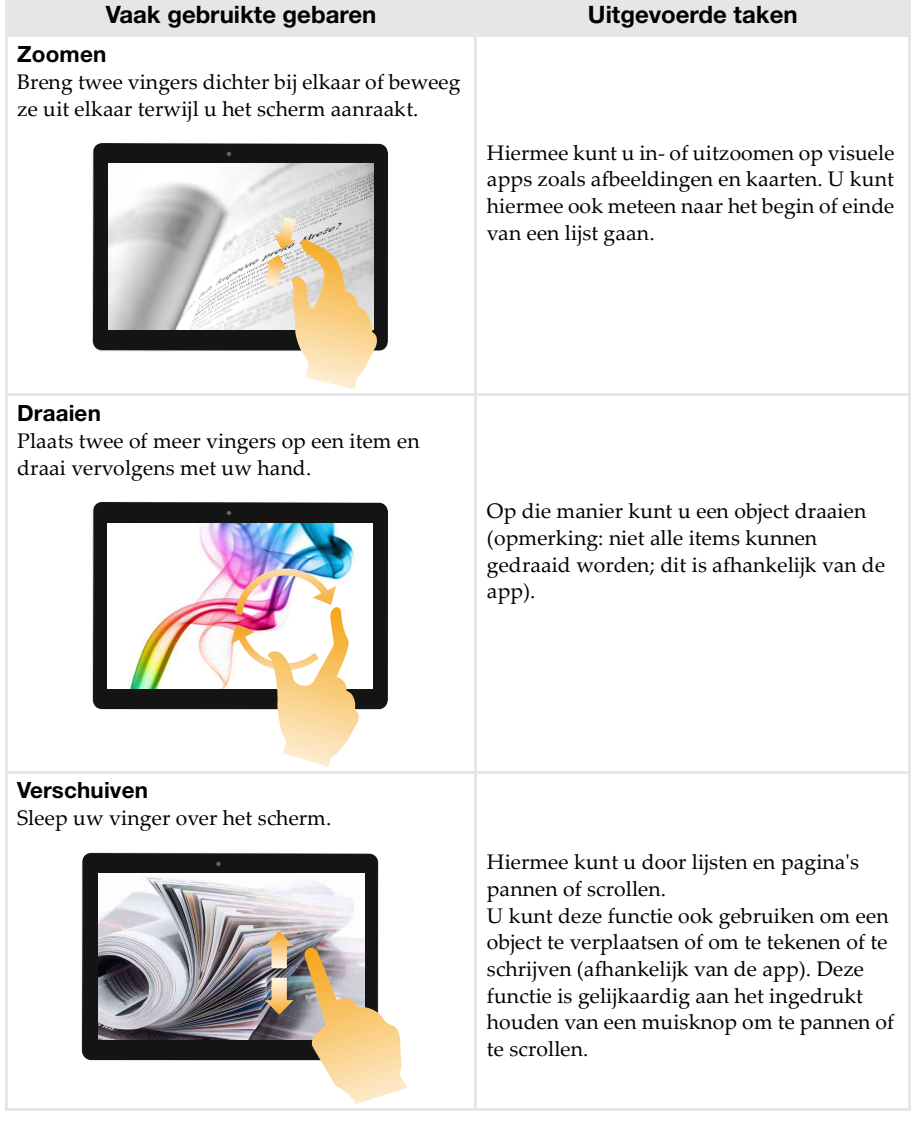

#### **Hoofdstuk 2. Windows 10 gebruiken**

### (vervolg)

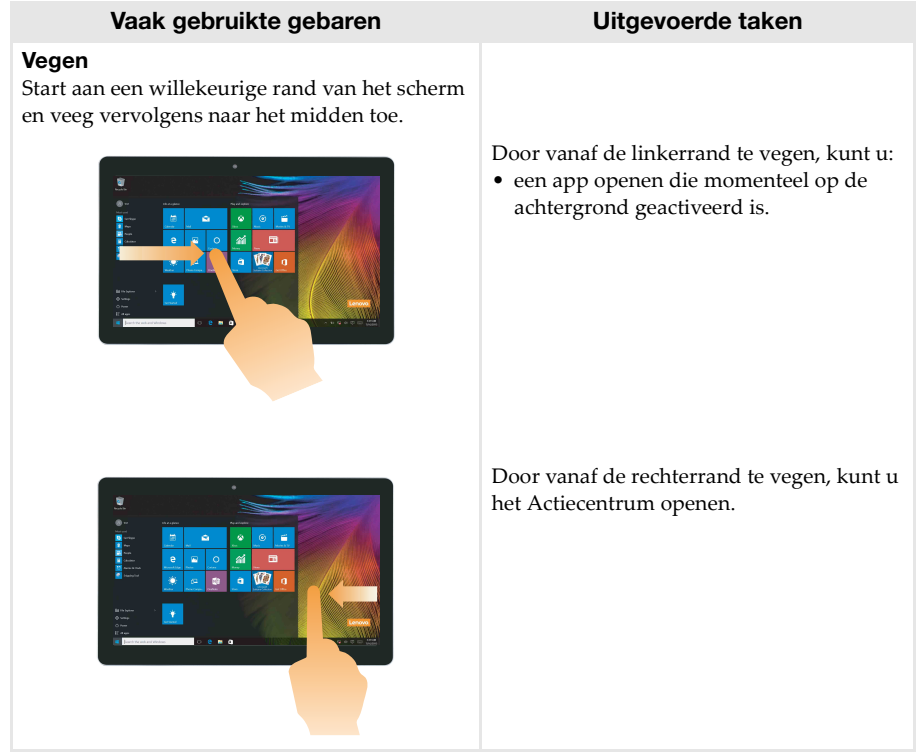

## <span id="page-34-0"></span>**I** Verbinding maken met een draadloos netwerk

#### **Draadloze verbinding inschakelen**

Om na te gaan of de vliegmodus uitgeschakeld is, gaat u naar het bureaublad en controleert u het systeemvak.

Als het pictogram  $\mathbb{C}$  weergegeven wordt in de rechteronderhoek, is de vliegmodus ingeschakeld. Is dit niet het geval, dan is de draadloze functie ingeschakeld.

**Opmerking:** De vliegmodus is standaard uitgeschakeld.

Als de vliegmodus ingeschakeld is, voert u een van de volgende handelingen uit om de draadloze functie te activeren:

- Druk op  $\lceil \cdot \rceil$  om de vliegmodus uit te schakelen (op het toetsenbord).
- Selecteer het pictogram  $\mathbb{E}$  in de rechteronderhoek van het systeemvak om de netwerkconfiguratiepagina te openen.
- Selecteer **Instellingen**  $\overleftrightarrow{Q}$  → **Netwerk & Internet** → **Vliegmodus** om de netwerkconfiguratiepagina te openen. Zet vervolgens de schakelaar van de vliegmodus op **Uit**.

#### **Verbinding maken met een draadloos netwerk**

Na het inschakelen van de draadloze functies scant de computer naar beschikbare draadloze netwerken. Deze worden vervolgens weergegeven in de lijst met draadloze netwerken. Om verbinding te maken met een draadloos netwerk, klikt u op de naam van het netwerk in de lijst en klikt u vervolgens op **Verbinden**.

**Opmerking:** Voor sommige netwerken hebt u een netwerkbeveiligingssleutel of een wachtwoordzin nodig om verbinding te kunnen maken. Om verbinding te maken met dit type netwerk, vraagt u de beveiligingssleutel of de wachtwoordzin op bij de netwerkbeheerder of de internetprovider.

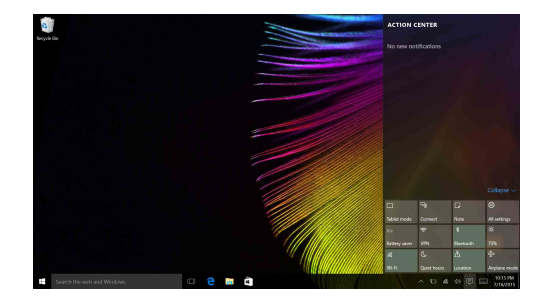

## <span id="page-35-0"></span>**Hulp krijgen van Windows-**

Als u problemen ervaart met het gebruik van het besturingssysteem, raadpleegt u de Windowsapp Hulp vragen. Ga als volgt te werk om dit te openen:

• Selecteer de Start-knop en selecteer vervolgens **Hulp vragen** bij **Alle apps.**

## <span id="page-36-0"></span>**Hoofdstuk 3. Herstelsysteem**

#### **Inleiding**

**Reset this PC (Deze pc resetten)** is een ingebouwde hersteltool waarmee gebruikers de originele staat van het besturingssysteem kunnen herstellen. Gegevens en belangrijke aanpassingen blijven behouden, dus moet er vooraf geen back-up gemaakt worden van belangrijke gegevens.

De volgende functies van **Reset this PC (Deze pc resetten)** kunnen geopend worden vanaf verschillende locaties in Windows:

#### **Keep my files (Mijn bestanden behouden)**

Hiermee kunt u softwareproblemen verhelpen door de standaardconfiguratie te herstellen. Persoonlijke bestanden blijven behouden, maar de apps worden verwijderd en instellingen gaan verloren.

#### **Remove everything (Alles verwijderen)**

Hiermee kunt u de computer voorbereiden om deze te recyclen of aan iemand anders te geven. De standaardconfiguratie, -gebruikersgegevens en -toepassingen worden hersteld.

#### ■ Reset this PC (Deze pc resetten) gebruiken

**Reset this PC (Deze pc resetten)** kan op een van de volgende manieren gestart worden:

- Aan/uit-knop + volumeknop +:
	- Schakel de computer uit en wacht minstens vijf seconden.
	- Houd de volumeknop + ingedrukt en druk vervolgens op de aan/uit-knop tot het Novo Button-menu weergegeven wordt op het scherm.
	- Novo Button Menu  $\rightarrow$  System Recovery  $\rightarrow$  Troubleshoot (Probleemoplossing)  $\rightarrow$  Reset **this PC (Deze pc resetten)**
- Instellingen Windows-pc:
	- Windows PC settings (Instellingen Windows-pc) **Update&security (Update & Beveiliging)**  $\rightarrow$  **Recovery (Herstel)**  $\rightarrow$  **Reset this PC (Deze pc resetten)**  $\rightarrow$  selecteer Get **started (Aan de slag)**.

Raadpleeg het bestand Windows Help en ondersteuning op uw computer voor verdere **instructies** 

#### **Bij aankoop van mijn computer was er een exemplaar van Windows bijgeleverd. Hoe kan ik nagaan of dit exemplaar van Windows voorgeïnstalleerd werd door Lenovo?**

Op de buitenkant van de verpakking van uw computer vindt u een etiket met informatie over de configuratie ervan. Controleer de informatie naast **OS**. Als daar **Windows** of **WIN** gedrukt staat, werd het exemplaar van Windows voorgeïnstalleerd door Lenovo.

#### **Wat is de herstelpartitie?**

Als er een versie van Windows 10 voorgeïnstalleerd is op uw computer, is er een herstelpartitie voorzien op het opslagapparaat van uw computer. Deze partitie bevat het beeldbestand van het voorgeïnstalleerde Windows-besturingssysteem. In geval van een systeemfout kunt u de functie 'Microsoft Windows opnieuw instellen' gebruiken om de fabrieksinstellingen van het besturingssysteem te herstellen.

**Opmerking:** De herstelpartitie heeft geen stationsletter en is niet toegankelijk via Windows Verkenner.

#### **Ik heb voorgeïnstalleerde software verwijderd, maar de vrije schijfruimte is niet gevoelig toegenomen.**

Mogelijk is er Compact-technologie geactiveerd voor het exemplaar van Windows dat op uw computer draait. Bij computers met een exemplaar van Windows waarvoor Compacttechnologie geactiveerd is, is het merendeel van de bestanden van de voorgeïnstalleerde software geïnstalleerd op de herstelpartitie. Deze worden niet verwijderd als u de installatie van de software ongedaan maakt.

#### **Wat gebeurt er als ik de herstelpartitie probeer te wissen of te wijzigen?**

#### ~ **Let op:**

• Verwijder of wijzig de herstelpartitie op een computer waarop Compact-technologie geactiveerd is *niet*.

Als u de herstelpartitie verwijdert of wijzigt, lukt het mogelijk niet meer om de fabrieksinstellingen te herstellen voor Windows. Als u op een computer waarop Compacttechnologie geactiveerd is de herstelpartitie verwijdert, is het mogelijk dat u Windows niet meer kunt opstarten.

#### **Hoe kan ik nagaan of de Compact-technologie geactiveerd is voor het exemplaar van Windows dat op mijn computer geïnstalleerd is?**

De Compact-technologie is normaal geactiveerd voor exemplaren van Windows 10 Update die draaien op SSD- of eMMC-computermodellen. U kunt dit als volgt nagaan voor uw computer:

a Klik met de rechtermuisknop op de Start-knop in de linkeronderhoek en selecteer **Disk Management (Schijfbeheer)**.

2 Het programma Disk Management (Schijfbeheer) start.

Als **Wim Boot** vermeld wordt bij de Windows-partitie (zoals hieronder afgebeeld), is de Compact-technologie geactiveerd voor uw exemplaar van Windows.

Windows10 OS (C:) 25.11 GB NTFS Healthy (Boot, Page File, Crash Dump, Wim Boot Primary Partition)

## <span id="page-38-0"></span>**Hoofdstuk 4. Probleemoplossing**

## <span id="page-38-1"></span> $\blacksquare$  Veelgestelde vragen -

Deze paragraaf vermeldt veelgestelde vragen per categorie.

#### **Informatie zoeken**

#### **Welke veiligheidsmaatregelen moet ik opvolgen als ik mijn computer gebruik?**

De Lenovo *Gids met algemene en veiligheidsinformatie* die is meegeleverd bij uw computer bevat veiligheidsmaatregelen voor het gebruik van uw computer. Lees alle voorzorgsmaatregelen en volg ze op bij het gebruik.

#### **Waar kan ik de hardwarespecificaties van mijn computer vinden?**

U vindt de hardwarespecificaties voor uw computer terug in de **Companion**-app (of **Lenovo PC Manager**).

#### **Waar kan ik informatie over de garantie vinden?**

Voor gedetaileerde informatie over de garantie op dit apparaat kunt u de volgende website bezoeken:<support.lenovo.com/warrantystatus>.

#### **Stuurprogramma's**

#### **Waar kan ik besturingsprogramma's vinden voor de diverse hardwareapparaten van mijn computer?**

U kunt de nieuwste besturingsprogramma's downloaden van de Lenovoklantenondersteuningswebsite.

#### **Hulp krijgen**

#### **Hoe kan ik contact opnemen met de klantenservice?**

Zie dan "Hoofdstuk 3. Assistentie en service" in de Lenovo *Gids met algemene en veiligheidsinformatie*.

## <span id="page-39-0"></span> $\blacksquare$  Probleemoplossing

Als u uw probleem hier niet aantreft, zie dan Hoofdstuk 1. De volgende paragraaf beschrijft uitsluitend problemen die het niet nodig maken om te verwijzen naar de meer uitgebreide informatie in Hoofdstuk 1.

#### **Schermproblemen**

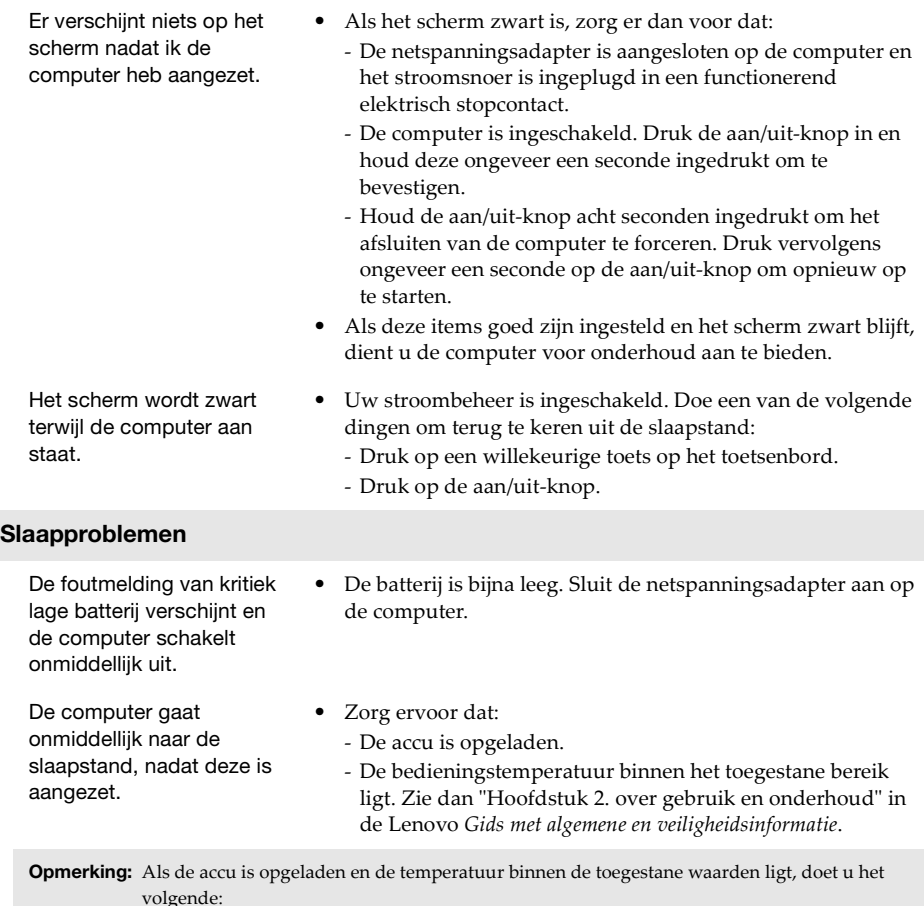

- a Druk ongeveer een seconde op de aan/uit-knop om de computer op te starten.
- <sup>2</sup> Houd de aan/uit-knop acht seconden ingedrukt om afsluiten te forceren.
- c Druk ongeveer een seconde op de aan/uit-knop om opnieuw op te starten. Reset de computer vervolgens met behulp van het herstelsysteem **Reset this PC (Deze pc resetten).**
- Als het probleem zich blijft voordoen, dient u de computer voor onderhoud aan te bieden.

#### **Hoofdstuk 4. Probleemoplossing**

De computer keert niet terug uit de slaapstand en de computer functioneert niet.

- **•** Als de computer niet terugkeert uit de slaapstand, kan het zijn dat de batterij leeg is.
- **•** Als uw computer in de slaapstand staat, sluit u de netspanningsadapter aan op de computer. Druk vervolgens op de aan/uit-knop.
- **•** Als uw computer is uitgeschakeld, sluit u de netspanningsadapter aan op de computer. Druk vervolgens op de aan/uit-knop om de werking te hervatten.

**Opmerking:** Als het systeem nog steeds niet terugkeert uit de slaapmodus, uw systeem gestopt is met reageren, en u de computer niet kunt uitzetten, sluit u de computer geforceerd af (nietopgeslagen gegevens kunnen verloren gaan). Houd de aan/uit-knop gedurende minstens acht seconden ingedrukt om het afsluiten van de computer te forceren.

#### **Schermpaneelproblemen**

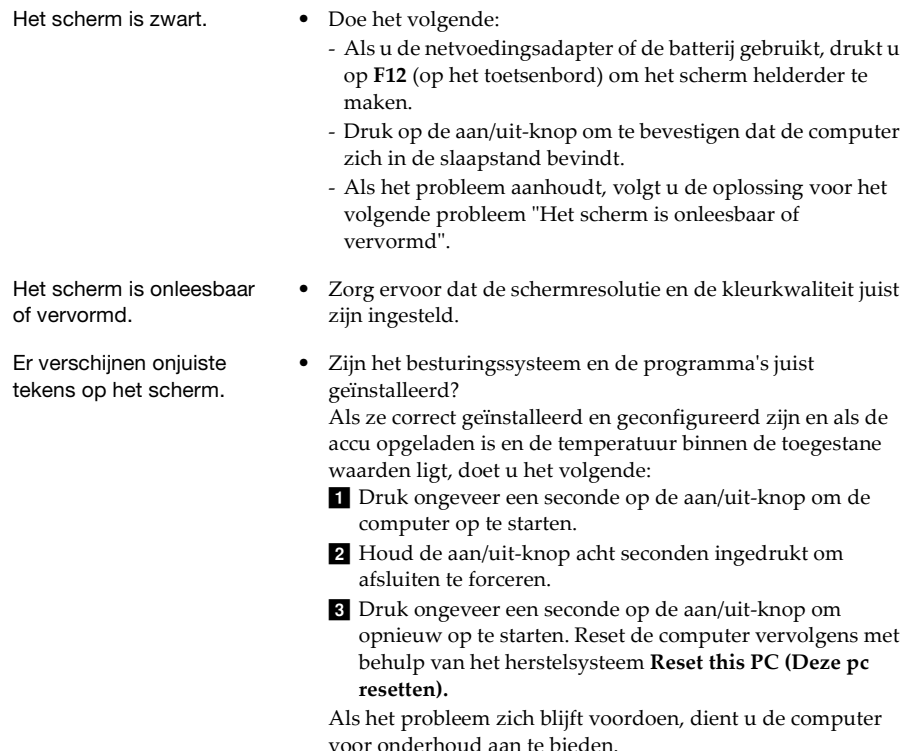

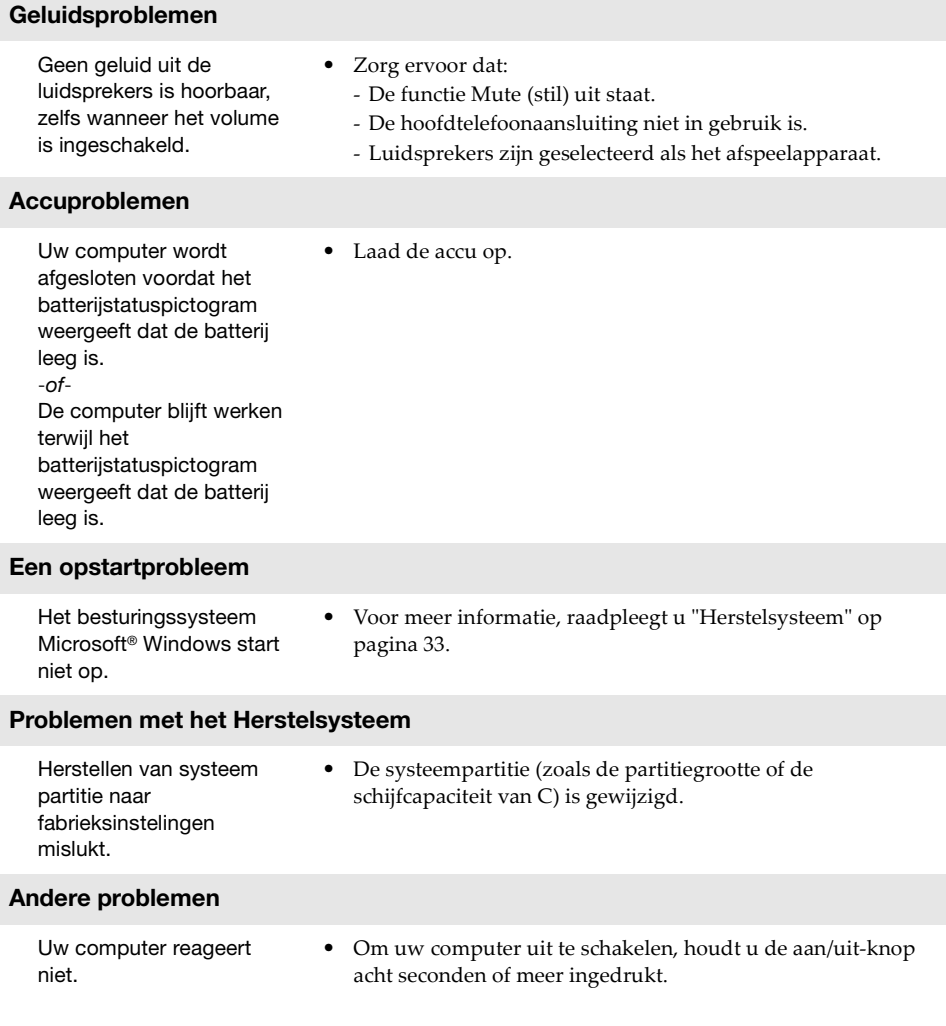

## <span id="page-42-0"></span>**Bijlage A. CRU-instructies**

Customer Replaceable Units (CRU's) zijn onderdelen die kunnen worden gewijzigd of vervangen door de klant. Als een CRU defect raakt tijdens de garantieperiode, zal er aan de klant een vervangende CRU worden verstrekt. Klanten zijn zelf verantwoordelijk voor het installeren van de self-service CRU's voor dit product. Gebruikers kunnen ook optional-service CRU's installeren; hiervoor zijn echter wel enige technische vaardigheden of hulpmiddelen vereist. Als alternatief kunt u optional-service CRU's laten installeren door een technicus onder de voorwaarden van het type garantieservice die van toepassing is in uw land of regio.

#### **Opmerkingen:**

- **•** De illustraties in deze handleiding kunnen afwijken van het eigenlijke product. Raadpleeg het product zelf. **•** De CRU-service is alleen van toepassing voor bepaalde landen.
- 

#### **Bijlage A. CRU-instructies**

De volgende tabel bevat een lijst met CRU's voor uw computer en informeert u over waar u instructies voor vervanging kunt vinden.

## **Self-service CRU's**

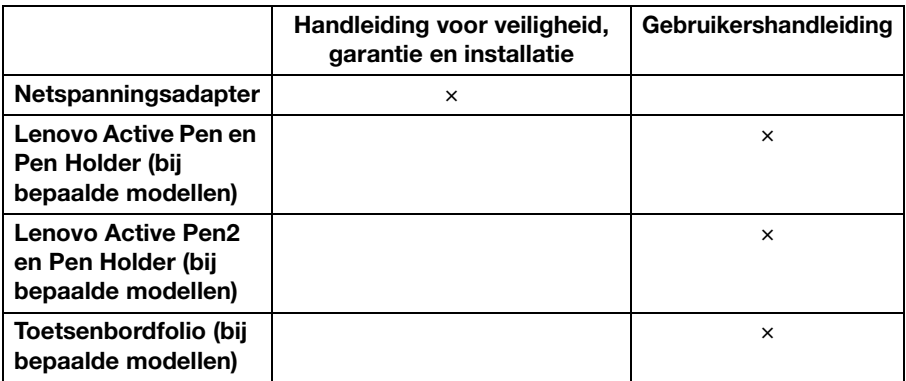

## <span id="page-44-0"></span>**Handelsmerken**

Lenovo en het Lenovo-logo zijn handelsmerken of gedeponeerde handelsmerken van Lenovo in de Verenigde Staten en/of andere landen.

Microsoft en Windows zijn handelsmerken van Microsoft Corporation in de Verenigde Staten van Amerika en/of andere landen.

@Lenovo China 2017 ©Lenovo China 2017

nl-NL Rev. AA00